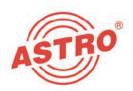

# V 713 CI (AC-3) X-DVB-CT2/PAL duo CI (AC-3)

## 2 x DVB-C/T/T2 to 2 x PAL converter

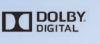

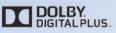

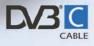

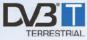

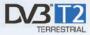

## Operating manual

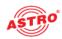

|                                                                                                    | Device description                                                                                                    |
|----------------------------------------------------------------------------------------------------|----------------------------------------------------------------------------------------------------|
|                                                                                                    | The delivery consists of the following parts:                                                                                                    |
|                                                                                                    | V 713 CI (AC-3) and X-DVB-CT2/PAL duo CI (AC-3) plug-in cards                                                                                                    |
|                                                                                                    | 2 connection cables with F connectors, 450 mm & F socket-F socket adapter                                                                                                    |
|                                                                                                    | Operating manual                                                                                                    |
| <ol> <li>[1] Tuner A</li> <li>[2] Tuner B</li> <li>[3] CI slot A</li> <li>[4] CI slot B</li> <li>[5] Slot A for output<br/>channel filter (V 713 CI (AC-3)<br/>only)</li> <li>[6] Slot B for output<br/>channel filter (V 713 CI (AC-3)<br/>only)</li> </ol> |                                                                                                    |
|                                                                                                    | Figure 1: V 713 CI (AC-3) plug-in card                                                                                                    |
| C€                                                                                                    | The V 713 CI (AC-3) and X-DVB-CT2/PAL duo CI (AC-3) plug-in cards feature a CE marking. This confirms that the product conforms to the relevant EG directives and adheres to the requirements specified therein. |
|                                                                                                    | Warranty conditions                                                                                                    |
|                                                                                                    | The general terms and conditions of ASTROBit GmbH apply.<br>You will find these in the current catalogue or on the Internet under<br>www.astro-kom.de.                                                           |
| Dawa 2                                                                                                    | Operating manual V 712 CI (AC 2) a X DV/D CT2/DAL due CI (AC 2) Version 09 2012A                                                                                                    |

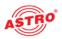

| Description | n of p | oerfo | rmance |
|-------------|--------|-------|--------|
|-------------|--------|-------|--------|

The V 713 CI (AC-3) and X-DVB-CT2/PAL duo CI (AC-3) plug-in cards are used for processing 2 digital TV programmes (DVB-C, DVB-T or DVB-T2) from 2 independent input signal sources into 2 independent PAL output channels in the 47 - 862 MHz frequency range. The corresponding input signal can be connected to a DVB-C, DVB-T or DVB-T2 tuner using the HE programming software. The plug-in cards are only designed for processing signals in the following ASTRO base units:

V 16 using software version x.34 or higher (V 713 CI (AC-3) and X-DVB-CT2/PAL duo CI (AC-3))

X-8 twin using software version x.34 or higher (X-DVB-CT2/PAL duo CI (AC-3) only)

The plug-in cards are supported by the HE programming software, version 6.5 and higher.

The V 713 CI (AC-3) and X-DVB-CT2/PAL duo CI (AC-3) plug-in cards feature the following performance characteristics:

2 electronic level settings for both neighbouring channel pairs

- Any transport current multiplex can be used between the 2 SAT inputs and the 2 output channels
- Data services such as VPS and teletext, as well as the generation of test lines, can be activated and deactivated using the software.
- The V 713 CI (AC-3) plug-in card also features two slots for output channel filters

The output level of the individual output channels is adjusted using the HE programming software

- Only V 713 CI (AC-3): two CI slots for connecting CI cards
- Capable of Dolby Digital and Dolby Digital Plus Decoding

Manufactured under license from Dolby Laboratories.

Dolby and the double-D symbol are registered trademarks of Dolby Laboratories.

Ensure you use the card correctly by reading the following safety and operating instructions attentively.

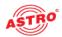

### Disposal All of our packaging material (cardboard boxes, inserts, plastic film and bags) is completely recyclable. Electronic devices must not be disposed of with household waste, but rather - according to DIREC-TIVE 2002/96/EC OF THE EUROPEAN PARLIAMENT AND OF THE COUNCIL from January 27, 2003, on waste electrical and electronic equipment – must be properly disposed of. When it is no longer in use, please bring the device for disposal to one of the public collection points for this purpose. ASTRO Bit is a member of the Elektro system solution for the disposal of packaging materials. Our contract number is 80395. Important! Before using the device, read this operating manually carefully and store it for future reference. To avoid danger as far as possible, you must adhere to the following: The device may only be installed and operated by qualified persons (in accordance with EN 60065) or by persons who have been instructed by qualified persons. Maintenance work may only be carried out by qualified service personnel. The danger and safety instructions contained in the operating manual of the basic device and also the relevant safety regulations according to DIN VDE 0701-1 and 0701-2 must be adhered to. If a mixture of different signal converters is connected to the basic device, you must note the maximum power output of the base unit. If necessary, contact the ASTRO customer service to clarify whether the required connections to the base unit are permitted. **NOTE:** The plug-in cards may only be operated with the ASTRO base units listed in the "Description of Performance" section!

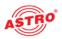

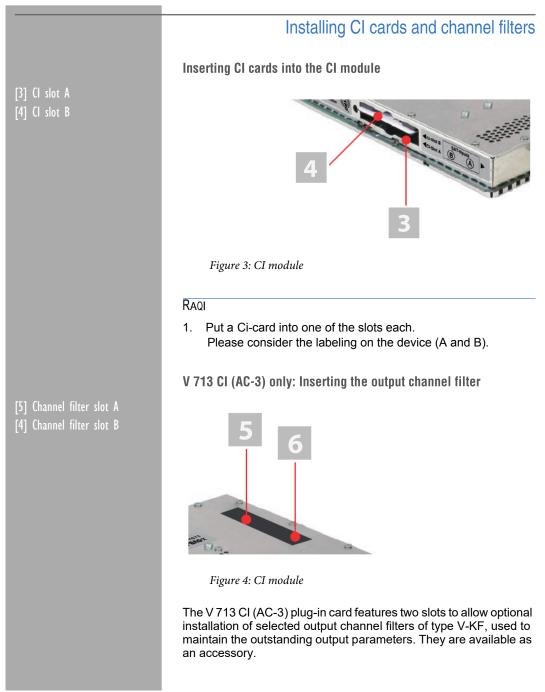

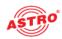

#### 5a4,

 Insert the respective channel filter into the slot provided for this purpose (see figure 4). Pay attention to the A or B marking which appears on the device sticker. The filters can be activated using the HE programming software (see section "Programming using the HE programming software").

#### RESULT:

The plug-in card in now ready for installation and can be connected.

### Connecting the plug-in card

Connect both tuners A and B with the DVB-T/T2/C signal

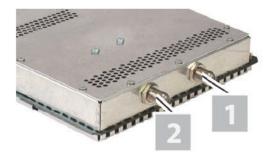

Figure 5: Connecting tuner with DVB-T/T2/C signal

#### 5A4,

1. Screw the respective F connector at the end of the cable onto the sockets [1] (tuner A) and [2] (tuner B).

#### RESULT:

The plug-in card is now connected and can be installed in the base unit. Installation instructions can be found in the operating manual for the respective base unit.

[1] Tuner A [2] Tuner B

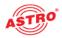

### Programming using the HE programming software

Activating the V 713 CI (AC-3) and X-DVB-CT2/PAL duo CI (AC-3) in the HE programming software

Once you have installed the plug-in card in the base unit, you can start programming. This section tells you how to do this using the HE programming software. You will find information on how to use this software in the operating manual for the programming software. Start by checking whether the card appears in the planning screen of the base unit. To do this, select the menu Planning – display base unit. You will now see the planning screen (see figure 6, below).

| V16 V              | ardware configuration | Input settings   |                      |                           | Base-unit  | Reed        |
|--------------------|-----------------------|------------------|----------------------|---------------------------|------------|-------------|
| - Plug-in cards    | Channel A             | Channel B (Tw1N) | <b>BF-Parameters</b> | A RF-Parameter            | s B Status |             |
| 1. 1713            | •                     | •                | ▼ K2749,2M           | la 💌 K.3755,2 M           | Hz 🔻 7 7   | Details     |
| 2. DVB-CT2/PAL DUD | •                     | •                | ▼ K3755.2M           | tz 💌 K.4762.2 M           | Hz • ? ?   | Details     |
| g, usknown         | •                     | •                | v                    | •                         | Ψ          | Details     |
| 4, unknown         | *                     | ¥                |                      | *                         | Ψ.         | Details     |
| s, unknown         | •                     | •                | -                    | •                         | Ŧ          | Details     |
| g. unknoen         | •                     | •                | -                    | -                         | -          | Details     |
| 7, unknown         | •                     | ¥                | <b>Y</b>             | •                         | *          | Details     |
| g, unknown         | •                     | •                | 7                    | •                         | *          | Details     |
| Read card types    |                       | (                | 2009                 | - Complete Hea<br>Read 5; |            | giam System |

Figure 6: Planning screen for the basic unit

If it is not possible to select the plug-in card on the planning screen of the HE programming software, select the menu <code>Options - card types used</code> (see figure 7, below) and check the settings here.

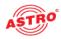

| Plug-in carde for analog                               | input signals                 |          |                               |                         |                        |      |                  |   |                   |
|--------------------------------------------------------|-------------------------------|----------|-------------------------------|-------------------------|------------------------|------|------------------|---|-------------------|
| IF AAV TWIN<br>IF AAV M TWIN<br>IF V112<br>IF AAV QUAD | 년 V301<br>년 TWIN Demod.       | I₹ UK    | C QUAD<br>W TWN<br>dio FM TWN | म                       | UKW Amplifier          |      |                  |   |                   |
| Plug-in cardo for digital in                           | nput oignalo                  |          |                               |                         |                        |      |                  |   |                   |
| RAM TWIN 3                                             | R BAH 641                     | I⊽ TG    | AN TWIN 6                     | R                       | DVB-S/PAL PAL          | V    | DVB-T/PAL TWIN   | 4 | DVB-C/PAL TWIN    |
| 🖂 QAM TWIN 5                                           | 🔽 QAM 642                     | IZ V9    | 33                            |                         | DVB-5/PAL TOD          |      |                  |   |                   |
| 🔽 QAM TWIN 6                                           |                               |          |                               | V                       | DVB-S/PAL DUD          |      |                  |   |                   |
|                                                        | 🔽 QAN QUAD                    | I ⊂ CQ   | AN TWIN 6                     | V                       | DVB-S/M TWIN           | 4    | DVB-T/M TWIN     | 4 | DVB-C/M TWIN      |
| 🔽 QAM TWIN 5 S2                                        | ✓ V514                        | 🔽 VSI    | 04                            | $\mathbf{P}$            | V611                   | ¥    | V?11             | 4 | V811              |
| 🗹 BAM TWIN 6.52                                        |                               |          |                               | $\overline{\mathbf{v}}$ | Y612                   | 7    | V712             | 4 | V812              |
| 🔽 QAM 621                                              |                               |          |                               |                         |                        |      |                  |   |                   |
| ₩ V502                                                 |                               | 🗹 CT     | QAM 621                       |                         | DV8-S2/PAL DUD         |      | DTU              |   | DVB-CT2/PAL DU    |
| R ∨505                                                 |                               | 🗵 গগ     | 06                            | V                       | V613                   |      | V311<br>DTU DUO  | V | V713              |
| 🗹 BAM DUO 7                                            |                               | IZ 00    | FDM DUD                       |                         |                        |      |                  |   |                   |
| V512                                                   |                               | 🔽 V9     | 12                            | 1                       | PAL QUAD-2             |      |                  |   |                   |
|                                                        |                               |          |                               |                         | PAL QUAD-4             | ₹    | DVB-S/FM DUO     | 4 | DVB-C/FM TWIN     |
| 🔽 QAM ROUTER                                           | ▼ V532                        | I₹ AA    | / DAM                         | V                       | V614-2                 | V    | DVB-S/FN QUAD    | 4 | DVB-C/FM Octopu   |
| ₩ ¥534                                                 | 🕅 GAM External poduct         |          |                               | ¥                       | V614-4                 | Y    | DVB/S/FM Octopus |   |                   |
| Plug-in cards with ASI-in                              | pu                            |          |                               | - Flug                  | Hin cards with ASI-Dut | put- |                  |   |                   |
| ₩ V202                                                 | ₩ V212                        | IV V2    | 22                            |                         | V251                   | V    | V241             | V | V231              |
| ₩ V203                                                 |                               | ₩ VZ     | 28                            |                         | V252                   |      |                  |   |                   |
|                                                        |                               |          |                               | V                       | V253                   |      |                  |   |                   |
| is not possible to deactly                             | ale card types of the current | project. |                               |                         |                        |      |                  |   |                   |
| Card archive                                           |                               |          |                               | Clase                   | 1                      |      |                  | E | stended functions |

Figure 7: Activating the plug-in card on the "Card types used" screen.

The checkbox assigned to the card must be marked with a tick (see above). If this is not the case, click on the checkbox to activate the card.

#### RESULT:

The plug-in card is now activated. When you click on the  ${\tt Read}$  button in the planning screen (see left), the V 713 Cl (AC-3) or X-DVB-CT2/PAL duo Cl (AC-3) plug-in card appears on the slot used.

Activating the CI function and AC-3 decoding

In order to activate the CI-interface and the AC-3 decoding, you must start by having the detailed settings for the card displayed. To do so, click on the <code>Details</code> button assigned to the card in the planning screen.

| -Ba | ase-unit |  |
|-----|----------|--|
|     | Read     |  |
|     | Program  |  |

| Card options |
|--------------|
| CI-Interface |
| AC3-Decoder  |

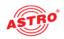

The Detailed settings screen will now appear (figure 8):

| ogram piacikot:<br>54D.<br>NHD: | 0000 dec<br>0000 dec |                     |                              | auto<br>auto  | Frontiend active | Dieck signal quality |
|---------------------------------|----------------------|---------------------|------------------------------|---------------|------------------|----------------------|
|                                 |                      |                     | Status;                      |               |                  |                      |
| ovet 8<br>ogrøn packet<br>54D.  | 0000 dec             | Charnel: free       | Symbol rate:     Modulation: | auto<br>Jauto | Fortend active   | Check agrial quality |
| NHD:                            | 0000 dec.            | Frequency: 000.0 Mi | Hz<br>Status:                | -             |                  |                      |
|                                 |                      |                     |                              |               |                  |                      |
|                                 |                      |                     |                              |               |                  |                      |
|                                 |                      |                     |                              |               |                  |                      |
|                                 |                      |                     |                              |               |                  |                      |

Figure 8: Input parameters

Now choose the hardware information tab from the menu. In the card options activate the checkboxes CI-Interface and AC3-Decoder.

Defining the input parameters

In order to define the HF input parameters, you must have the detailed settings for the card displayed. To do so, click on the Details button assigned to the card in the planning screen.

You can define the parameters for the two channels, A and B, using the Input parameters tab. To activate input A or B, click on the corresponding Frontend active checkbox.

In the left area of the Input Parameter tab, you can enter a name for the program packet in the Program packet input field. Under this, the transport stream and ON IDs are displayed for the receiving transponder.

You can connect the two signal inputs of the plug-in card to a DVB-C, DVB-T or DVB-T2 tuner. To do this, you select the desired tuner from the Tuner Mode drop-down menu. The remaining input parameters change depending on the selection you make here.

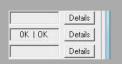

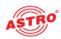

#### Configuring the DVB-C tuner

| Tuner-Mode | DVB-C 🔻   | Symbol rate: | auto | Frontend active | Check signal quality |
|------------|-----------|--------------|------|-----------------|----------------------|
| Channel:   | free 💌    | Modulation:  | auto |                 |                      |
| Frequency: | 000,0 MHz |              |      |                 |                      |
|            |           | Status:      |      |                 |                      |

Figure 9: Input parameters for the DVB-C tuner

5A4,

- 1. Select the "DVB-C" entry from the Tuner Mode drop-down menu.
- 2. Select the desired channel or the special channel from the Channel drop-down menu.
- 3. Enter the desired frequency in the Frequency input field.
- 4. The symbol rate and the modulation are set automatically.

**RESULT:** 

The input parameters are now defined and you can check the signal quality (see following section "Checking the input signal quality").

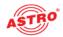

#### Configuring the DVB-T tuner

| Frequency: 000,0 MHz Guardinterval: auto v<br>Status: | Tuner-Mode DVB-T V<br>Channel: free V | Bandwidth:<br>FFT-Mode: | 8 MHz 💌 | Frontend active | Check signal quality |
|-------------------------------------------------------|---------------------------------------|-------------------------|---------|-----------------|----------------------|
|                                                       | Frequency: 000,0 MHz                  |                         | auto 💌  |                 |                      |

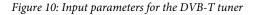

5A4,

- 1. Select the "DVB-T" entry from the Tuner Mode drop-down menu.
- 2. Select the desired channel or the special channel from the Channel drop-down menu.
- 3. Enter the desired frequency in the Frequency input field.
- 4. Select the desired bandwidth (6, 7 or 8 MHz) from the Bandwidth drop-down menu.
- 5. The FFT mode and the guard interval are set automatically.
- You can optionally activate a 5 V remote power supply for a connected DVB-T antenna by clicking on the Remote supply power (5 V) checkbox.

#### RESULT:

The input parameters are now defined and you can check the signal quality (see following section "Checking the input signal quality").

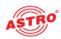

#### Configuring the DVB-T2 tuner

| Tuner-Mode | DVB-T2 -  | Bandwidth: | 8 MHz 💌 | Frontend active   | Check signal quality |
|------------|-----------|------------|---------|-------------------|----------------------|
| Channel:   | free 💌    |            |         | Remote supply pow | er (5V)              |
| Frequency: | 000,0 MHz |            |         |                   |                      |
|            |           | Statue:    |         |                   |                      |

*Figure 9: Input parameters for the DVB-T2 tuner* 

5A4,

- 1. Select the "DVB-T" entry from the Tuner Mode drop-down menu.
- 2. Select the desired channel or the special channel from the Channel drop-down menu.
- 3. Enter the desired frequency in the Frequency input field.
- 4. Select the desired bandwidth (6, 7 or 8 MHz) from the Bandwidth drop-down menu.
- You can optionally activate a 5 V remote power supply for a connected DVB-T antenna by clicking on the Remote supply power (5 V) checkbox.

#### RESULT:

The input parameters are now defined and you can check the signal quality (see following section "Checking the input signal quality").

Checking the input signal quality

The V 713 CI (AC-3) and X-DVB-CT2/PAL duo CI (AC-3) plug-in cards feature a test function for identifying the input signal quality. This gives you the opportunity to carry out a quick check of the quality of the input signal being fed to the tuner.

Proceed as follows to identify the quality of the input signal:

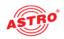

| Check            | signal quality |
|------------------|----------------|
| Signal quality ( | Tuner A)       |
| C/N:             | 15,2 dB        |
| V-BER:           | <1.0E-008      |
|                  |                |
| Stop             | measurement    |

#### 5A4,

- In the Detailed settings screen, click on the Check signal quality button to open the Signal quality window (see left).
- You can now check the quality of the available signal (see example at left). Click on Stop measurement to complete the test.

#### RESULT:

The signal quality has now been checked.

#### Defining the output parameters

You can define the output channels for the V 713 CI (AC-3) and X-DVB-CT2/PAL duo CI (AC-3) in the planning screen; these are the channels which are used to supply the cable with the programmes sourced from the DVB-S2 bouquet.

| Output A<br>Output channel: | K2 -     | Output Irequency: | 048,2 | IRE RE-Filter A:  | Yes    |     | active         |  |
|-----------------------------|----------|-------------------|-------|-------------------|--------|-----|----------------|--|
|                             | _        |                   | -     |                   |        |     |                |  |
| udio Mode:                  | Storeo 💌 | TV-Nom:           |       | RF Level          | 0.0 dB | -   | Sound standard |  |
| udio-Hub:                   | • 8b 0.0 | Audio-Hub (Dual)  | 860,0 | • Statua:         |        |     |                |  |
| B tuqt.C                    |          |                   |       |                   |        |     |                |  |
| Apret channel:              | K3 -     | Output Inequency: | 055,2 | Hilz FLF Filter B | Tes    | - 5 | active .       |  |
| udio-Mode                   | Storeo 💌 | TV-Nom:           | PAL   | · RF-Level:       | 0.048  | -   | Sound standard |  |
| Audio-Hub                   | - 8b 0,0 | Audio-Hub (Duel)  | 0,0dB | · Statua:         |        |     |                |  |
|                             |          |                   |       |                   |        |     |                |  |
|                             |          |                   |       |                   |        |     |                |  |

#### Figure 9: Output parameters

|                 | - |                 |                     |
|-----------------|---|-----------------|---------------------|
| RF-Parameters A |   | RF-Parameters B | s                   |
| K 2 / 48,2 MHz  | ¥ | K 3755,2 MHz    | •                   |
| K 3 / 55,2 MHz  | - | K 47 62,2 MHz   | •                   |
|                 | - |                 | -                   |
|                 | - |                 | -                   |
|                 | - |                 | $\overline{\gamma}$ |
|                 | ¥ |                 | ¥                   |
|                 | Ŧ |                 | -                   |
|                 | Ŧ |                 | •                   |
|                 |   |                 |                     |

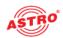

#### 5a4,

- 1. Click on the Details button in the planning screen to open the Detailed settings screen. Here you can enter all the settings required for operation.
- 2. You can activate or deactivate the channel selected using the Output parameters tab by placing a tick or removing the tick from the respective checkbox.
- 3. Select the required channel from the Output channel drop-down menu.
- 4. Select one of the settings Mono, Stereo, Dual L (R), Dual R (L), Auto-Mode, dual2PIDs, auto2PIDs from the Audio-Mode drop-down menu. Make your selection according to the signal feed and requirements of the output signal.
- The audio hub and therefore the volume of the output signal – can be adjusted separately for each output channel. Select a value between +3 dB and -20 dB from the Audio-Hub drop-down menu.
- 6. Set the audio hub (dual) according to the description above.
- 7. The output frequency displayed depends on the output channel selected in the planning screen of the basic unit. If no output channel is selected in the planning screen, but rather the "free" setting, the frequency field in the Detailed settings screen is activated and it is possible to enter any output frequency. Enter the required value, where relevant, in the input field Output frequency.
- 8. When the V 713 CI (AC-3) plug-in card is used, there is an additional option of activating output channel filters for output channels A1 and B1, if they have been connected to the card. Activate the channel filter by selecting the option Yes from the Channel filter drop-down menu.
- 9. You can copy the changes to the configuration onto the plug-in card by clicking the Program button at the top right of the Detailed settings screen (see left).

#### RESULT:

The output parameters have now been set.

| _ B | ase-unit |
|-----|----------|
|     | Read     |
|     | Program  |
|     |          |

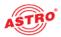

#### Setting the sound standard

In order to set the sound standard, you must start by clicking the Sound standard button in the Output parameters area of the Detailed settings screen. The Settings of the sound standard screen will now appear (see figure 10).

| Settings of the sound standard for output A                                             |                             |  |  |  |  |
|-----------------------------------------------------------------------------------------|-----------------------------|--|--|--|--|
| - Sound standard                                                                        | Sound carrier offset        |  |  |  |  |
| © A2 C NICAM                                                                            | 1. Carrier. 5,5000000 - MHz |  |  |  |  |
| C NICAM I                                                                               | 2. Carrier. 5,7421875 💌 MHz |  |  |  |  |
| Sound carier level           1. Carier.         13.0           2. Carier.         -21.0 |                             |  |  |  |  |
| Close                                                                                   |                             |  |  |  |  |

Figure 10: Setting the sound standard

Proceed as follows to set the sound standard:

5a4,

- 1. Activate the radio button for the required sound standard (A2, NICAM, NICAM I).
- 2. Select the sound carrier offset for the 1st and 2nd sound carrier from the respective drop-down menu (see left).
- 3. Enter the sound carrier level for channels A and B in the respective input fields for the 1st and 2nd sound carrier.
- 4. You can copy the changes to the configuration onto the plug-in card by clicking the Program button at the top right of the Detailed settings screen (see left).

#### **RESULT:**

The sound standard has now been set.

| Base-unit | - |
|-----------|---|
| Read      |   |
| Program   |   |
|           | - |

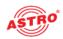

Selecting a programme and setting options

Once you have set the input and output parameters, the channel search for selecting the required programme can be performed.

Following a successful channel search, a list of the programmes available in the two transponders will appear. You can select a service from the list (see figure 11, below).

|           | Transverse    |   |   |          |           |         |     |    |         |   | Read stream info               |
|-----------|---------------|---|---|----------|-----------|---------|-----|----|---------|---|--------------------------------|
| Service:  | (A) Cas Erste | t | * |          |           |         |     | CA | A: none | - |                                |
| 1. Audio; | deu           | * |   | Subtile. | des .     |         |     |    |         |   |                                |
| 2 Audio:  | deu           | Ŧ |   |          | Options   | Status: | OK  |    |         |   |                                |
| Output 8  |               |   |   |          |           |         |     |    |         |   |                                |
| Senice:   | [B] ZDF       |   |   |          |           |         |     | CA | A: pone | × |                                |
| I. Audio; | deu           | * |   | Subtile. | keine /no | -       |     |    |         |   |                                |
| 2. Audio: | deu           | ¥ |   |          | Options   | Status: | OK. |    |         |   |                                |
|           |               |   |   |          |           |         |     |    |         |   | installation<br>Initialization |
|           |               |   |   |          |           |         |     |    |         |   | The second second              |

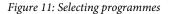

You can select the required service using the Service drop-down menu. You can copy the changes to the configuration onto the plug-in card by clicking the Program card button at the top right of the Detailed settings screen (see left).

If you have selected one of the options dual 2PIDs or auto 2 PIDs from the Audio-Mode drop-down menu in the Output parameters tab, you can choose between different audio PIDs for multilingual broadcasts (1. Audio, 2. Audio).

Use the Subtitle drop-down menu to define whether subtitles should be displayed.

|         | Base-unit                    |                   |
|---------|------------------------------|-------------------|
|         | Read                         |                   |
|         | Frogram                      |                   |
|         | arameter   Output parameter  | riogram associon  |
| Outp    | ut A                         |                   |
| Servi   | ice: (A) Das Erste           | *                 |
| 1. Au   | idio: deu 💌                  | - Subt            |
|         |                              |                   |
| Card t  | lype: Y613                   | Version           |
| Input p | parameter   Output parameter | Program selection |
| Out     | put A                        | _                 |

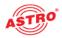

To set further options, you must click the Options button in the Detail settings screen. The Options screen now appears (see figure 12, below).

| Options - Output A                                                                                                    |                       |                 |                                       | ×  |  |  |
|----------------------------------------------------------------------------------------------------|-----------------------|-----------------|---------------------------------------|----|--|--|
| Data services                                                                                                    | Testines              |                 | Manuel program selection              |    |  |  |
| ₩ VPS                                                                                                    | CCIR 17 in line 17    |                 | active Type                           |    |  |  |
| CNI-Code fiexed: 000 hex                                                                                                    | CDR 18 in line 18     |                 | Video PID: mpag2 💌 0000 he            | ж  |  |  |
| 🔽 Teletext                                                                                                    | CDR 330 in line 330   |                 | 1. Audio PID: mpg 🖵 0000 he           | ж  |  |  |
| WSS-Signal: Auto Mode 💌                                                                                                    | COR 331 in line 0     |                 | 2. Audio PID: mpg 💌 0000 he           | ж  |  |  |
|                                                                                                    | 🗖 Rampin ine 🛛 🛛      |                 | PCR PID: 0000 he                      | ж  |  |  |
|                                                                                                    | SIN X/X in line 331   |                 | Teletext PID: 0000 he                 | як |  |  |
| OSD ticker> not yet implemented                                                                                                    |                       |                 |                                       |    |  |  |
| Text active 🔲 time controlled                                                                                                    | Time sour             | ce: InputA 🚽    | Read time intermation                 |    |  |  |
| Date                                                                                                    | dale                  |                 |                                       |    |  |  |
| Statt: 1 Jan - 2011 -                                                                                                    | 00 💌 : 00 💌 Show tick | aiavany 🛛 🛛 min | utes for 🔽 minutes. (0 - no interval) |    |  |  |
| End: 1. v Jan v 2011 v 00 v 00 v                                                                                                    |                       |                 |                                       |    |  |  |
|                                                                                                    |                       |                 |                                       |    |  |  |
| Enor DSD ticker> not yet implemented                                                                                                    |                       |                 |                                       |    |  |  |
| E Text active                                                                                                    |                       |                 |                                       |    |  |  |
|                                                                                                    |                       |                 |                                       |    |  |  |
| Text:                                                                                                    |                       |                 |                                       | _  |  |  |
| Parameters                                                                                                    |                       |                 |                                       |    |  |  |
| Reading direction: $\ensuremath{\mathfrak{S}}\xspace \ensuremath{\mathbb{L}}\xspace \to \ensuremath{\mathbb{R}}\xspace \ensuremath{\mathbb{C}}\xspace \ensuremath{\mathbb{R}}\xspace$ | → L Position: top     | + Speed         | normal 💌                              |    |  |  |
| Colours -> Test white                                                                                                    | Background gray       | - Border:       | black =                               |    |  |  |
| Transparency -> Text solid                                                                                                    |                       | - Border:       | solid *                               |    |  |  |
| Display of selected colours:                                                                                                    |                       | Border:         | none -                                |    |  |  |
| Close                                                                                                    |                       |                 |                                       |    |  |  |

Figure 12: Setting options

The options which can be programmed onto the card for data services, test lines, manual PID selection (optional), OSD ticker, error OSD ticker and OSD settings, are displayed.

The **data services** include VPS, definition of a CNI (cable network identifier), teletext and evaluation of the WSS (wide screen signalling). Depending on the signal feed, there are different options available for the WSS. You can also configure the OSD status messages in this section.

| Data services            |
|--------------------------|
| VPS                      |
| CNI-Code fiexed: 000 hex |
| ✓ Teletext               |
| WSS-Signat Auto Mode 👻   |
|                          |

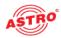

If an invalid line is entered, an error message is displayed (see figure 13, below).

| Informa | Information (Test lines)                                                                     |   |  |  |  |
|---------|----------------------------------------------------------------------------------------------|---|--|--|--|
| (j)     | The test lines could only be inserted in the following lines: 17, 18, 22, 329, 330, 331, 335 | 1 |  |  |  |
|         | Please check your inputs!                                                                    |   |  |  |  |
|         | ОК                                                                                           |   |  |  |  |

Figure 13: Error message when test line is invalid

**NOTE:** If teletext and test lines are keyed into the same line, then the test line has priority and the video text will not be fed.

*If teletext and data line (VPS) are keyed into line 16, then the data line also has priority. In this case, only the data line is keyed in, and there is no teletext feed.* 

*If you activate manual programme selection and set invalid PIDs, then an error message will not appear in the HE programming software. However, a message appears in the OSD if this has been activated (see page 16).* 

*The manual programme selection should therefore always be tested using a measuring device in the headend output.* 

**IMPORTANT:** Changes to the option settings are only activated after the card has been programmed ("PROGRAMME CARD" button in the "DETAIL SETTINGS" screen) and has been backed up against loss in the event of a power failure!

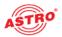

| Manuel program selection                                                                                                    |          |
|----------------------------------------------------------------------------------------------------|----------|
| Image: program between type     Type       Video PID:     mpeg2 v       1. Audio FID:     mpg v       2. Audio FID:     mpg v       FCR PID:     Telelext PID: | 0000 hex |
| time information                                                                                                    |          |
| CAM: none                                                                                                    | Rea      |
|                                                                                                    |          |
| Information<br>This CAM Congligurat                                                                                                    |          |
| The settings will be for                                                                                                    |          |
|                                                                                                    | ОК       |
|                                                                                                    |          |
| -CAM-State (Slot A)                                                                                                    |          |
| Installation                                                                                                    |          |
| Initialization                                                                                                    |          |
| Decryption                                                                                                    |          |
| - CAM-State (Slot B)                                                                                                    |          |
| Installation                                                                                                    |          |
| Decryption                                                                                                    |          |
| Refresh CAM-State                                                                                                    |          |
|                                                                                                    | _        |
|                                                                                                    |          |
|                                                                                                    |          |
|                                                                                                    |          |

If you ticked the checkbox in the Manual program selection area, you can set the following parameters manually using the corresponding input fields (see figure at left):

- Video PID
- 1. Audio PID
- 2. Audio PID
- PCR PID
- Teletext PID

There is a drop-down menu under the Programme selection tab which you can use to activate or deactivate processing by the CAM module by selecting the option "on" or "off" (see left).

**NOTE:** Only one input signal can be assigned to the respective CAM slot (A or B). Assigning both input signals, e.g. to slot A, is not permitted. If you enter a configuration like this, an error message will appear (see figure at left).

Click on the Refresh CAM state button to display the current status of the two CAM modules. Each of the following individual processes is indicated by a green (OK) or red (error) display:

- Installation
- Initialisation
- Decryption

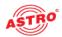

| Troubleshooting                                                                                                    |
|----------------------------------------------------------------------------------------------------|
| If the device is not functioning correctly, please perform the following checks:                                                                                                    |
| Check whether the plug contacts of the card are connected to the connectors in the base unit as described in the section "Installing the plug-in card".                                                                                                    |
| Check whether the coaxial cables are connected correctly, and that there are no breaks or short circuits in the connectors.                                                                                                    |
| If the problem cannot be resolved, please contact the ASTRO customer service.                                                                                                    |
| <br>Maintenance and repair                                                                                                    |
| If all the instructions in this manual have been followed, and if the device is being operated correctly, no special maintenance is required.                                                                                                    |
| <b>NOTE:</b> In the event of repairs, DIN VDE regulations<br>0701 - 0702, where applicable, must be adhered to, and these<br>are secondary to the relevant data specifications in DIN EN<br>60065. You must disconnect the power plug before opening<br>the basic device! |
|                                                                                                    |
|                                                                                                    |
|                                                                                                    |
|                                                                                                    |

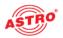

## Technical data

| Туре                                    |         | V 713 CI (AC-3)                                         | X- DVB-CT2/PAL duo CI (AC-3)    |  |  |
|-----------------------------------------|---------|---------------------------------------------------------|---------------------------------|--|--|
| Order number                            |         | 380 717                                                 | 330 604                         |  |  |
| DVB-C demodulator                       |         |                                                         |                                 |  |  |
| Input data rate                         | [Mbaud] | 0,5 - 7                                                 |                                 |  |  |
| Modulation modes (accord. DVB-standard) | -       | QPSK, QAM16, QAM32, QAM64, QAM128, QAM256               |                                 |  |  |
| DVB-T demodulator                       |         |                                                         |                                 |  |  |
| Modulation                              |         | 4-, 16-, 64-QAM                                         |                                 |  |  |
| Guardinterval                           | -       | 1/4; 1/8; 1/16; 1/32                                    |                                 |  |  |
| FEC                                     | -       | 1/                                                      | 2; 2/3; 3/4; 5/6; 7/8           |  |  |
| FFT-Mode                                | -       |                                                         | 2k, 8k                          |  |  |
| Bandwidth                               | [MHz]   |                                                         | 6; 7; 8                         |  |  |
| Remote voltage supply                   | -       | 5V, ty                                                  | vp. 100mA, switchable           |  |  |
| DVB-T2 demodulator                      |         |                                                         |                                 |  |  |
| Modulation                              |         | 4-,                                                     | 16-, 64-, 256-QAM               |  |  |
| Guardinterval                           | -       | 1/4; 5/32; 1/8                                          | ; 5/64; 1/16; 1/32; 1/64; 1/128 |  |  |
| FEC                                     | -       | 1/2;                                                    | 3/5; 2/3; 3/4; 4/5; 5/6         |  |  |
| FFT-Mode                                |         | 1k,                                                     | 2k, 4k, 8k, 16k, 32k            |  |  |
| Bandwidth                               | [MHz]   |                                                         | 5; 6; 7; 8                      |  |  |
| Remote voltage supply                   |         | 5V, typ. 100mA, switchable                              |                                 |  |  |
| RF modulatora                           |         |                                                         |                                 |  |  |
| Connectors                              | [Ω]     |                                                         | 75, IEC-jack                    |  |  |
| Output frequency                        | [MHz]   | 4                                                       | 7 - 862 (K2 - K69)              |  |  |
| Output channels                         | -       | K                                                       | 2 - K69 (C2 - C69)              |  |  |
| Output level                            | [dBµV]  |                                                         | 95 - 100                        |  |  |
| Intermodulation distance                | [dB]    |                                                         | typ. 60                         |  |  |
| Reflection loss                         | [dB]    |                                                         | > 10                            |  |  |
| Spurious frequency distance             | [dB]    | typ. 60                                                 |                                 |  |  |
| TV standard                             |         | PAL, A2/                                                | NICAM; (more on request)        |  |  |
| Intercarrier signal to noise ratio      | [dB]    | typ. 58                                                 |                                 |  |  |
| Residual carrier accuracy               | [%]     | 1                                                       |                                 |  |  |
| Video signal to noise ratio             | [dB]    |                                                         | typ. 58                         |  |  |
| Channel filter                          |         | optionally available                                    | -                               |  |  |
| Common data                             |         |                                                         |                                 |  |  |
| Power consumption                       | [W]     | 14,2 without CI-module and without active DVB-T antenna |                                 |  |  |
| Ambient temperature                     | [°C]    | 0+45                                                    |                                 |  |  |

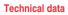

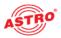

**Technical data** 

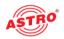

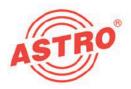

### ASTRO Strobel Kommunikationssysteme GmbH

#### © 2013 ASTRO

Modifications to content reserved.

Change service and copyright:

This documentation contains information protected by copyright. It may not be photocopied, reproduced, translated or saved on data carriers, in part or in full, without the prior permission of the ASTRO company.

This manual created by:

ASTRO Bit GmbH

Olefant 1-3, D-51427 Bergisch Gladbach (Bensberg)

Tel.: 02204/405-0, Fax: 02204/405-10

E-mail: kontakt@astro.kom.de

Internet: www.astro-kom.de

Due care was taken to ensure the accuracy of all the information contained in this documentation.

The ASTRO company cannot be made liable for any damage that occurs in connection with the use of this manual.